# **How to Add an Entity Location on any Entity Type**

Once an entity is saved, an entity location will be created as well and will become the default location.

**Here is how to Add Another Location on Location tab:**

- 1. Open the entity record.
- 2. Click the **Location** tab then click the **Insert** button
- 3. Enter the necessary details on the screen. Note that fields with asterisk are required

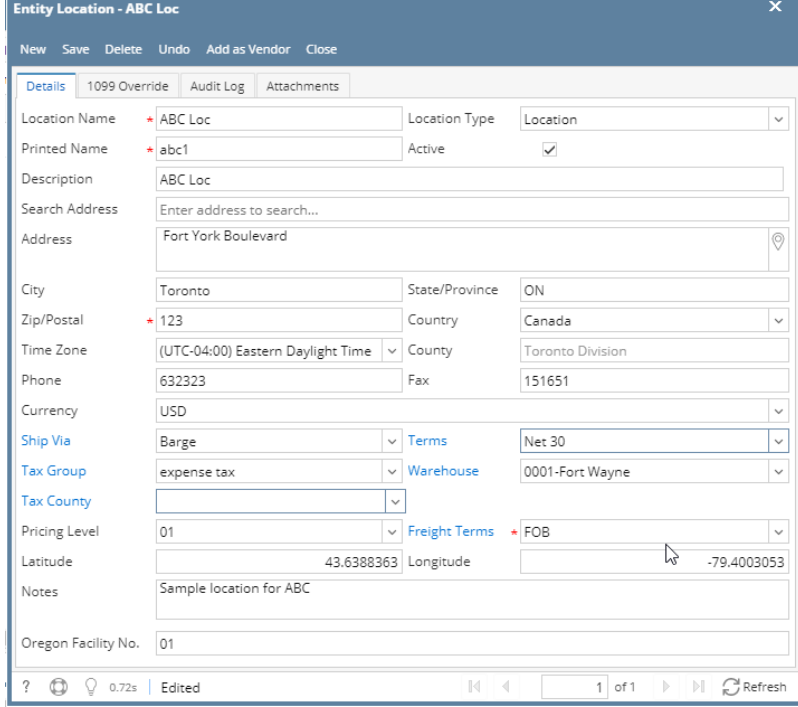

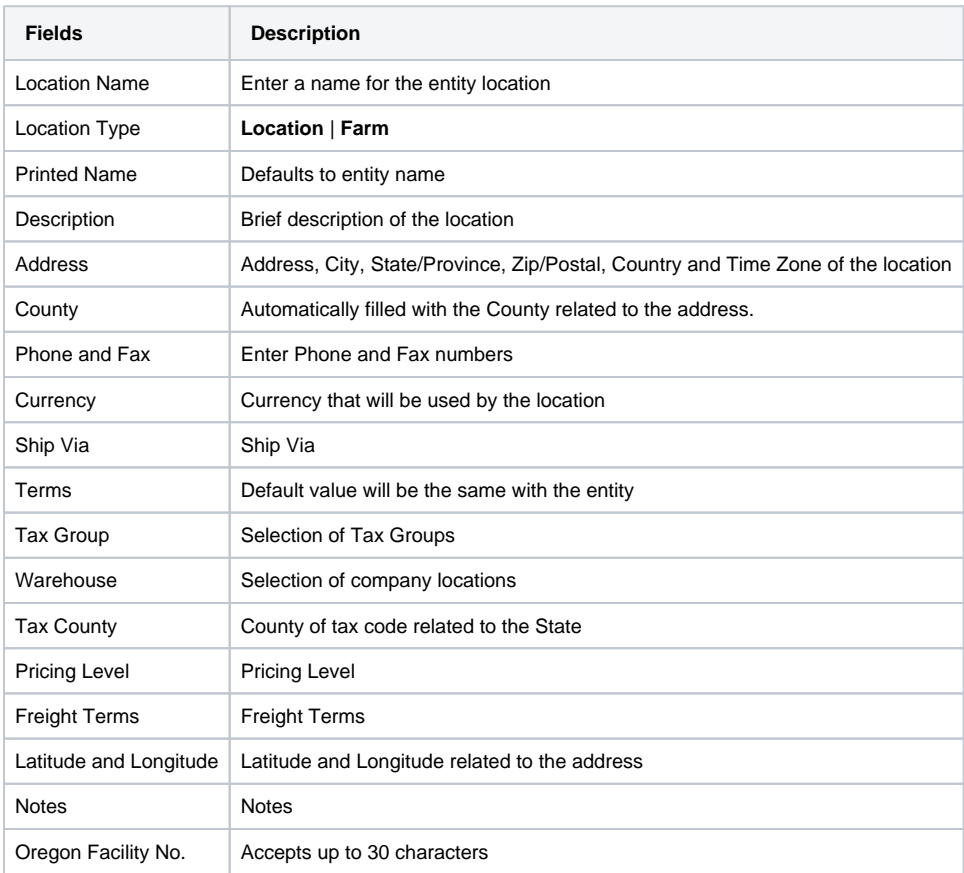

- 4. Click the **Save** toolbar button. The created location will be available on the selection of default location on **Entity** tab.
	- When the created location is selected, **Location Name, Address, Zip/Postal, City, State/Province and Country** fields will be updated as well.

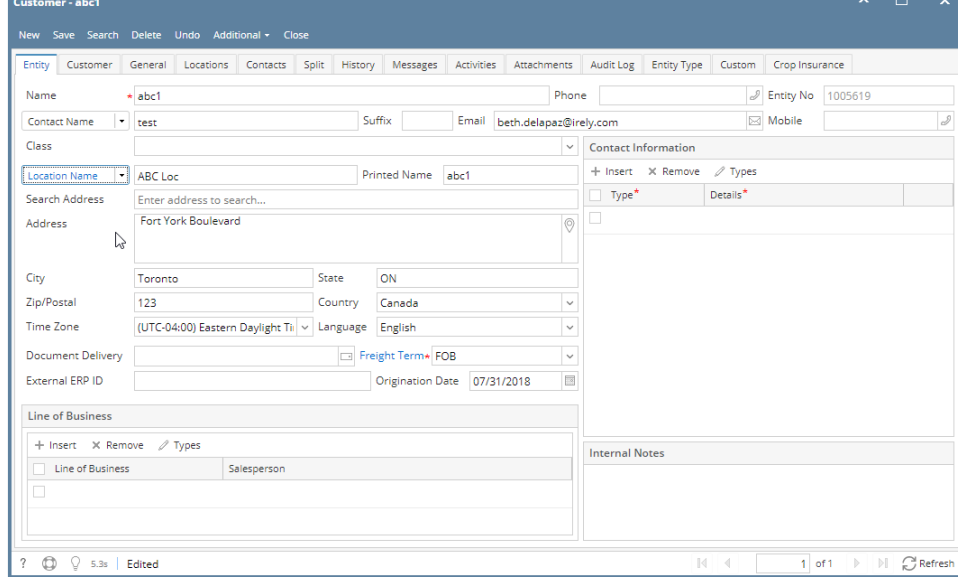

## **Here is how to Add Another Location on Location tab:**

1. Open the entity record.

5.

2. Click the **Location** tab then click **Insert** button

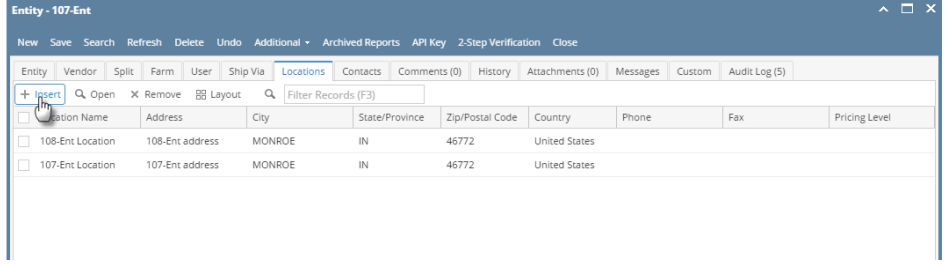

## 3. Enter the necessary details on the screen. Note that **Location Name** field is required

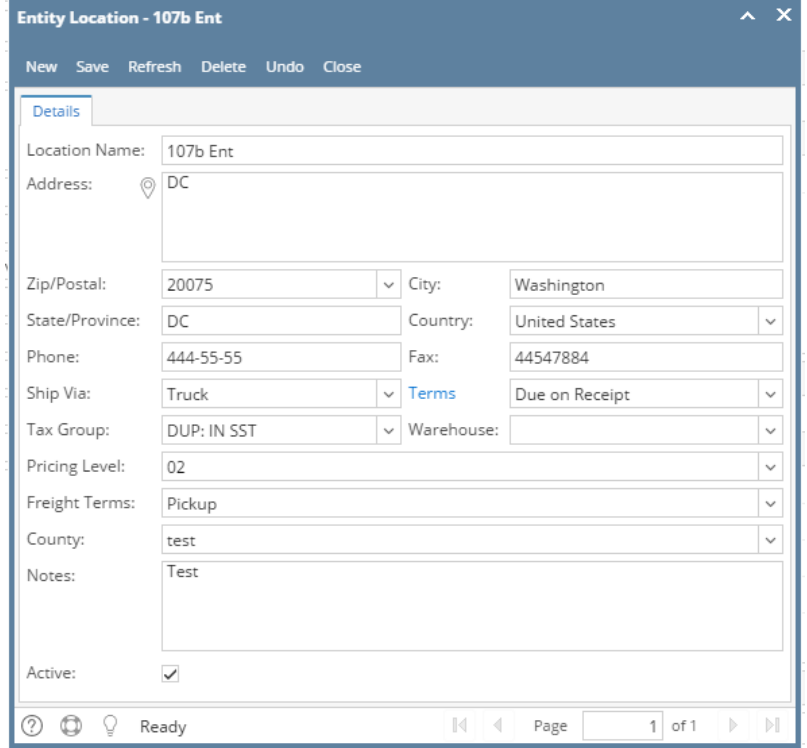

#### 4. Click **Save** toolbar button

5. The created location will be available on the selection of default location on **Entity** tab.

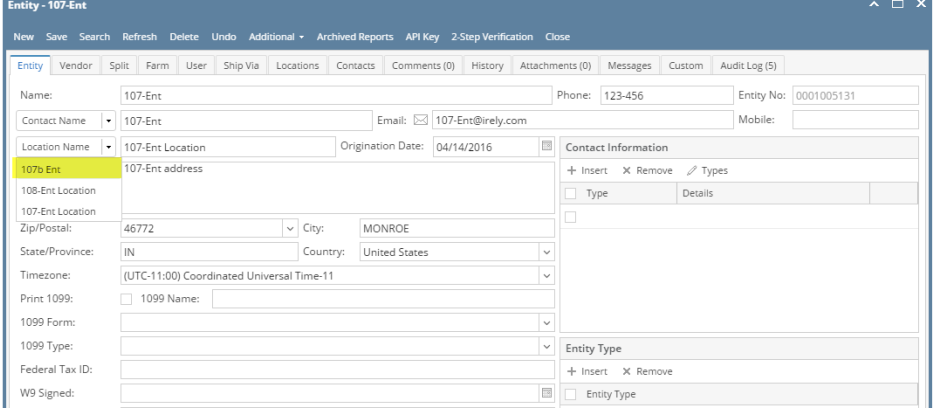

6. When the created location is selected, **Location Name, Address, Zip/Postal, City, State/Province and Country** fields will be updated as well.

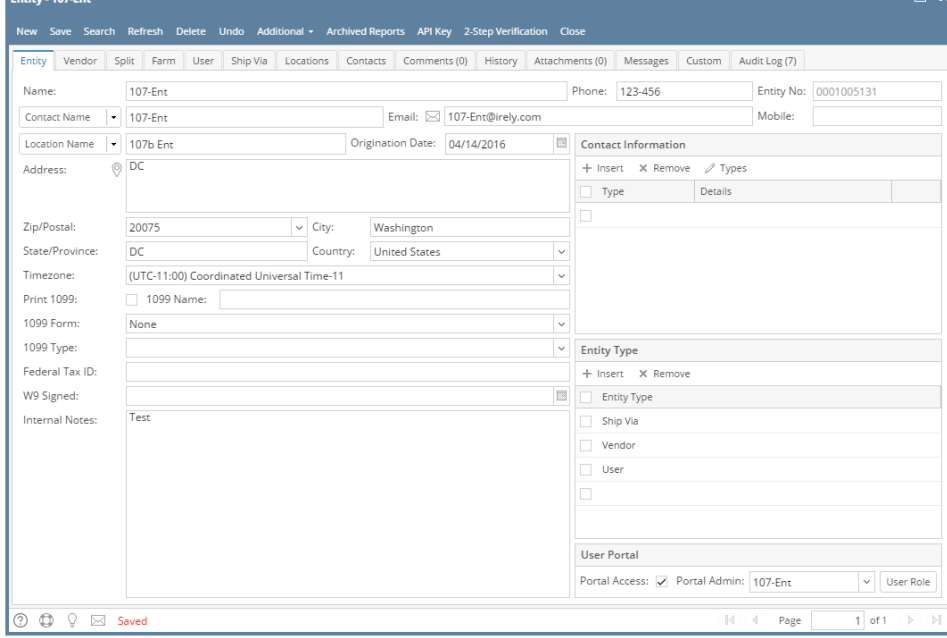

**Here is how to Add Another Location on Contacts tab:**

- 1. Open the entity record.
- 2. Click the **Location** tab then click **Insert** button

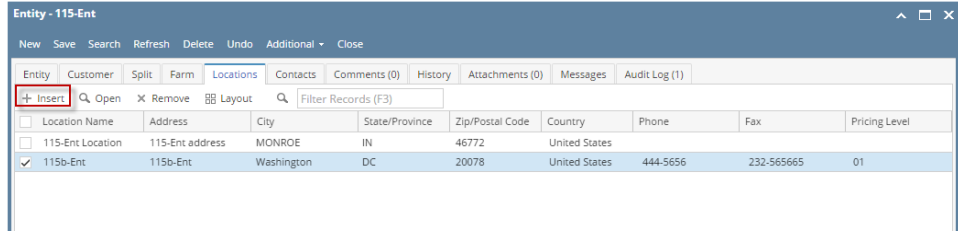

### 3. Enter the necessary details on the screen. Note that **Location Name** field is required

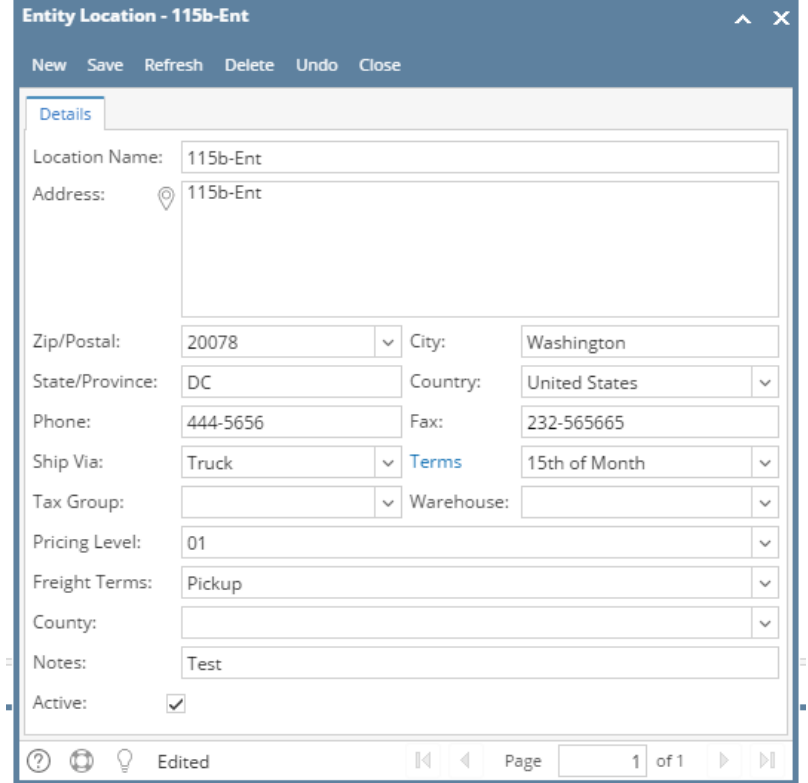

#### 4. Click **Save** toolbar button

5. The created location will be available on the selection of default location on **Entity** tab.

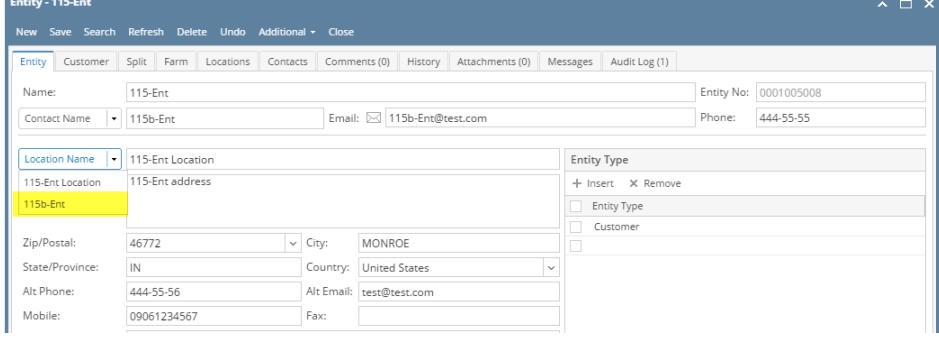

6. When the created location is selected, **Location Name, Address, Zip/Postal, City, State/Province and Country** fields will be updated as well.

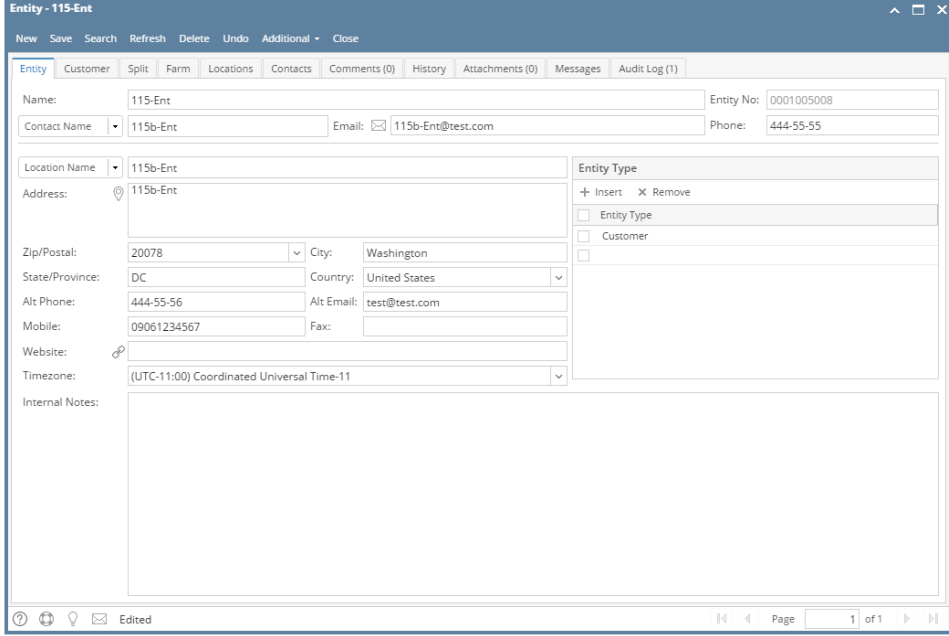